## 2-⑤雇用形態の設定

雇用形態毎に表示するアンケートや銀行口座の登録数を変更することができます。

(1) 「共通設定」→「雇用形態設定」を選択し、雇用形態を選択し、「編集」ボタンを押下してください。 雇用形態を追加する場合は、「新規登録」ボタンを押下し追加設定してください。

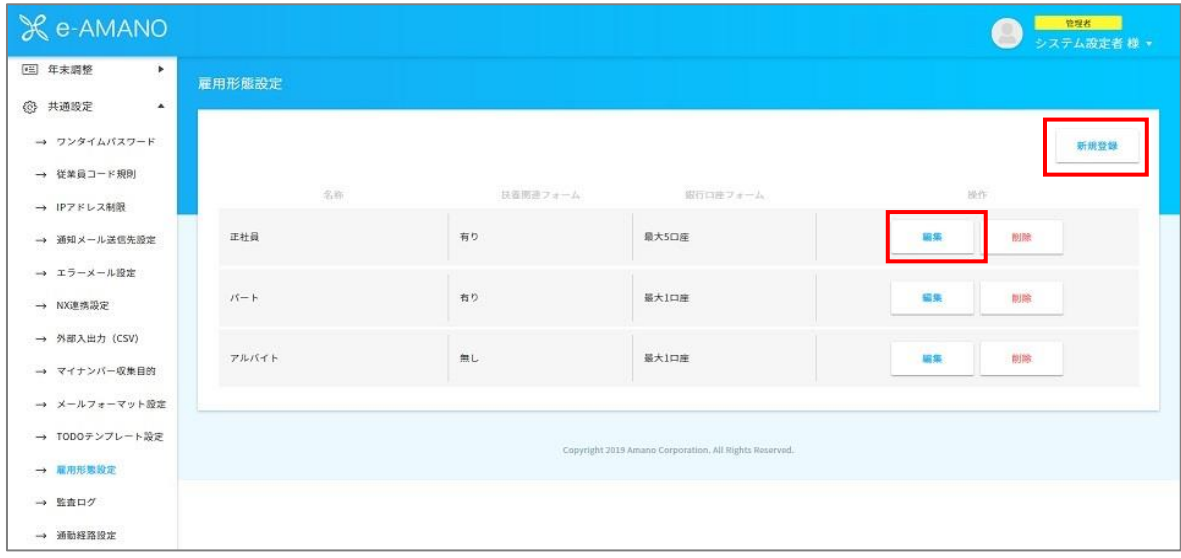

(2) 扶養関連フォームの設定

アンケートの表示について設定します。 扶養の質問を行う場合…「有り」を選択 扶養の質問を行わない場合…「無し」を選択 ※従業員による入社手続き処理の中で家族のアンケートが表示されなくなります。

(3) 銀行口座フォームの設定

「銀行口座」を入力するフォームの数を設定します。

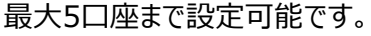

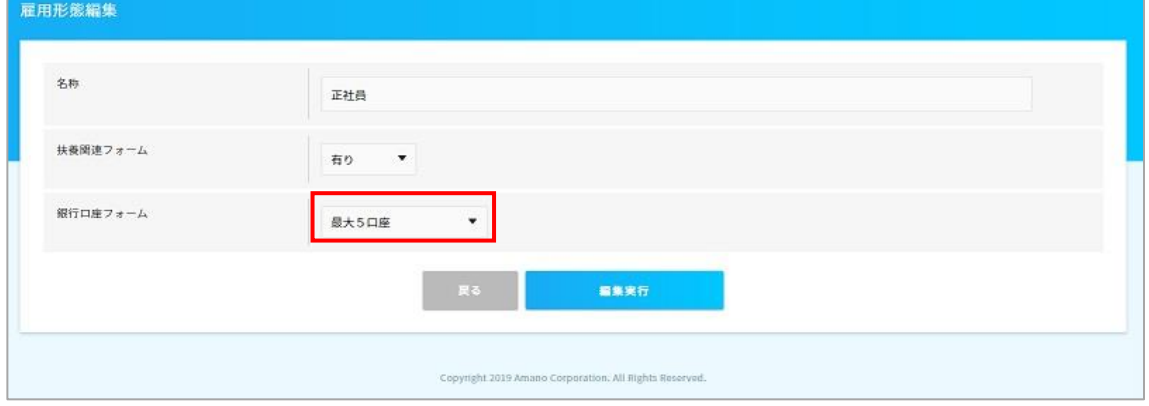